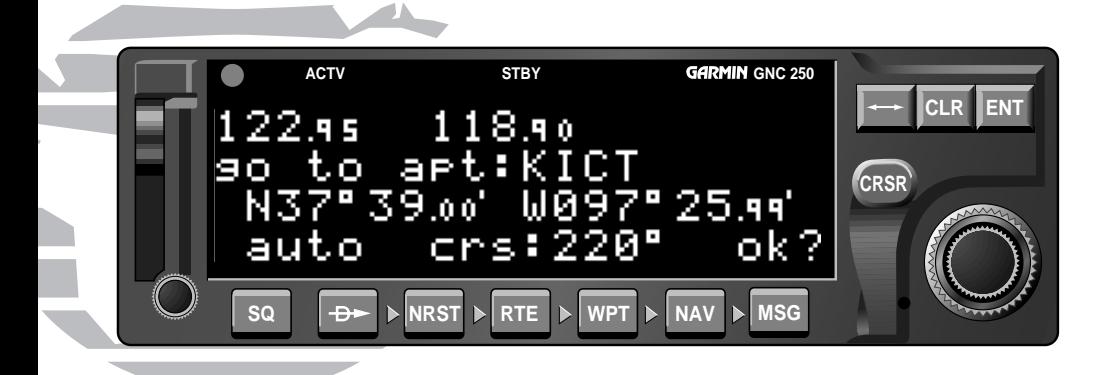

## **GNC 250** Pilot's Quick Reference Guide

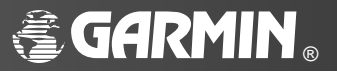

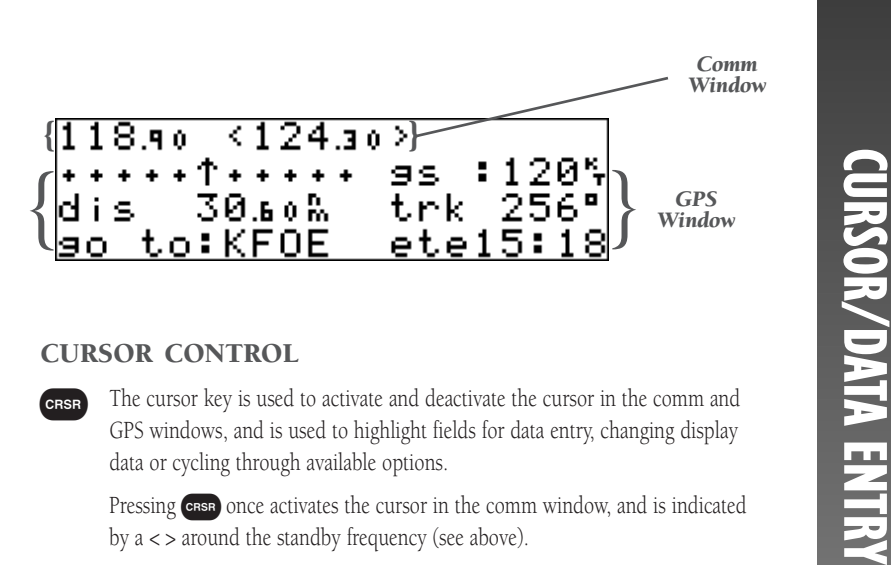

- -
	- Pressing CRSR again moves the cursor to the GPS window and is indicated by a flashing field. Pressing CRBR a third time turns the cursor off.

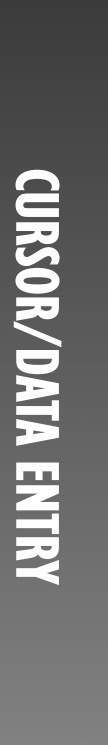

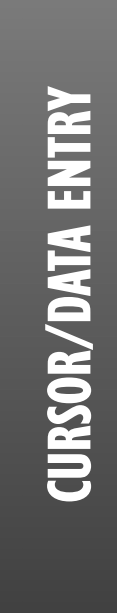

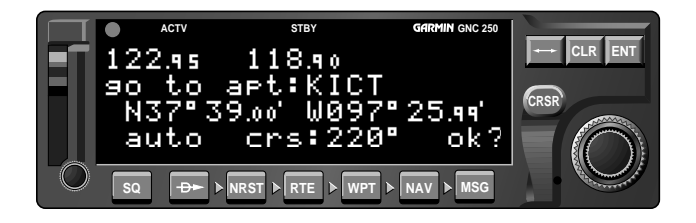

#### DATA ENTRY

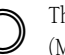

- The outer knob is used to advance through pages, select comm frequency (MHz), advance the cursor or move through data fields.
- 
- The inner knob is used to change data, select comm frequency (KHz), or scroll through additional information that cannot fit on the screen.
- **CLR** The clear key is used to erase information or cancel an entry.
- ENT The enter key approves operations and confirms data entry and prompts.

#### POWER UP

- ❏ Insert data card in card slot.
- **□** Rotate the power/volume knob  $\bigcirc$  clockwise to turn the unit on and adjust volume. The welcome page will appear while the unit performs a self test.
- □ Press ENT to confirm the database prompt.
- ❏ Satellite acquisition will begin and the unit will display a 'Ready for Navigation' message once a position fix has been calculated.
- □ To view messages, press the MSG key.

#### SELECT ACTIVE AND STANDBY FREQUENCIES

□ Press CRSR to activate the cursor in the standby frequency field.  $\Box$  Rotate  $\bigcirc$  and  $\bigcirc$  to dial in the desired active frequency. ❏ Press @to place the selected frequency in the active field.  $\Box$  Rotate  $\bigcirc$  and  $\bigcirc$  to dial in the desired standby frequency.

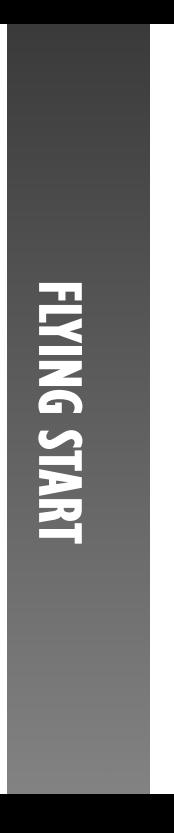

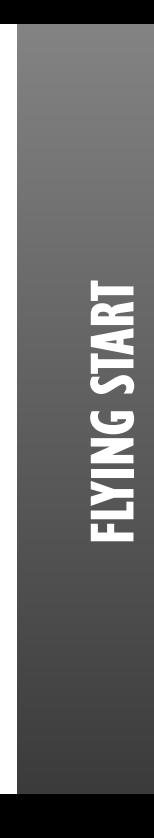

#### TO SELECT A DIRECT-TO DESTINATION:

#### $\Box$  Press  $\rightarrow$

- ❏ Rotate K to select the first character of the destination waypoint's identifier. Remember to use the ICAO identifier if you are entering an airport as your destination (i.e., KOSH for Wittman Regional Airport).
- ❏ Rotate O one stop to the right to advance the cursor to the next character position, and use  $\odot$  to select the next character of the identifier.
- ❏ Repeat steps 2 and 3 until the desired waypoint is displayed.

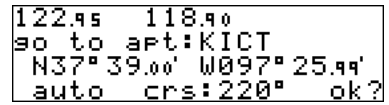

- □ Press ENT to confirm the identifier. The direct-to confirmation page will appear, showing the position of the selected destination and the course from your present position.
- □ Press ENT to confirm the direct-to destination. The navigation page will appear, displaying detailed navigation data to your destination. The graphical CDI at the upper left corner of the page indicates the distance and direction you are off course on a 5.0 nm scale.

#### TO SELECT COMM FREQUENCIES:

□ Press CRER repeatedly to highlight the standby field (e.g., "<121.75>"). ❏ Rotate O to select the desired megahertz (to the left of the decimal). □ Rotate ● to select the desired kilohertz (to the right of the decimal). □ Press CRBR twice to remove the cursor from the comm and GPS windows

## TO EXCHANGE ACTIVE AND STANDBY FREQUENCIES: □ Press the ■ ■ button.

#### TO ADJUST THE AUDIO VOLUME:

❏ Rotate the B power/volume knob.

#### TO OVERRIDE THE AUTOMATIC SQUELCH:

□ Press the so squelch key. Press so again to return to automatic squelch.

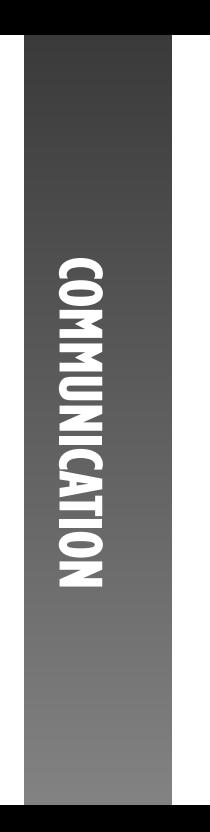

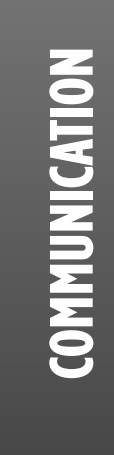

#### TO AUTO-TUNE A FREQUENCY DISPLAYED IN THE GPS DATABASE:

❏ Press Ewith the cursor off to select the frequency as the standby frequency.

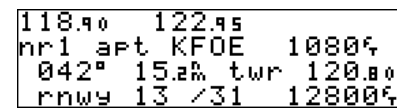

#### TO AUTO-TUNE A FREQUENCY FROM A LIST IN THE GPS DATABASE:

❏ Press Ctwice to activate the cursor in the GPS window.

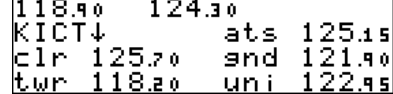

- ❏ Rotate O to highlight the desired frequency.
- ❏ Press Eto place the frequency in the standby field.

#### TO AUTOMATICALLY TUNE FOR EMERGENCY TRANSMISSION:

❏ Press and hold the @key for > 2 seconds.

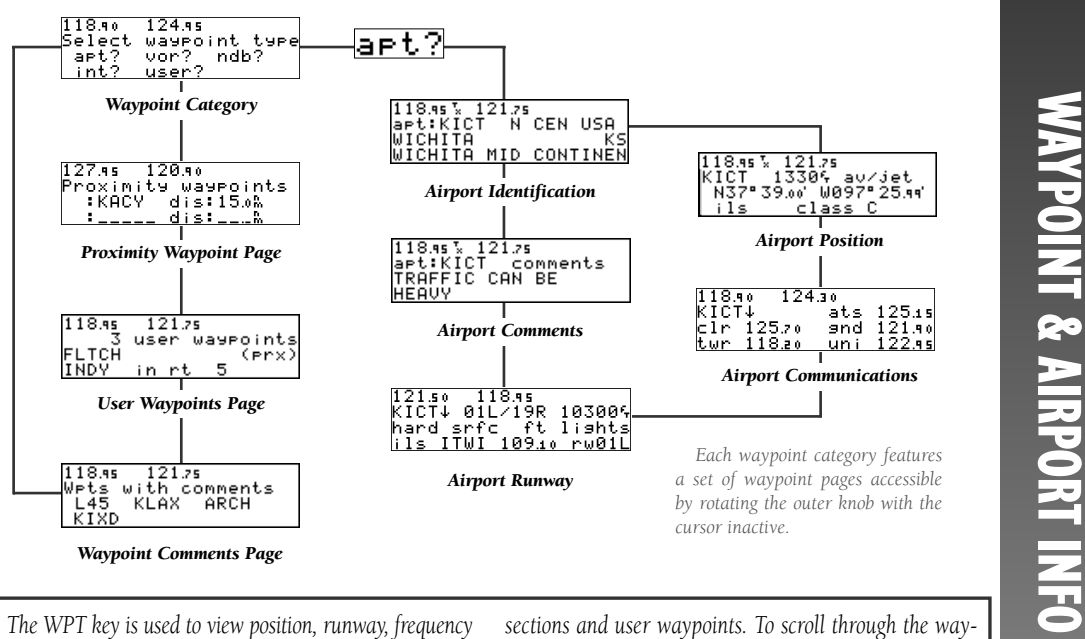

*Waypoint Comments Page*

*and other information on airports, VORs, NDBs, intersections and user waypoints. To scroll through the way point pages, press WPT and rotate the outer knob.*

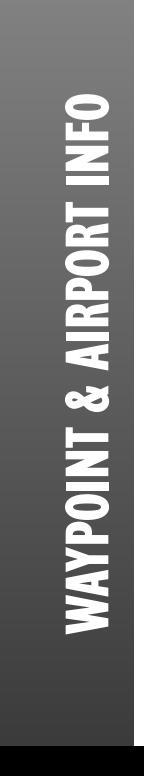

#### TO ACCESS APT INFORMATION:

□ Press the wer key

□ Press GRSR twice to activate the cursor.

❏ Press Eto confirm the 'apt?' category. The airport identification page will appear with the identifier field ready for entry.

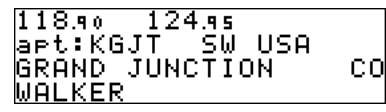

## TO ENTER APTS BY IDENTIFIER:

- ❏ Highlight an identifier field, and enter the identifier.
- ❏ As the identifier is entered, the GNC 250 will display any waypoints with the same identifier letters you have entered to that point.
- ❏ When the desired airport is displayed, press C.

TO SELECT AN APT BY FACILITYNAME OR CITY:

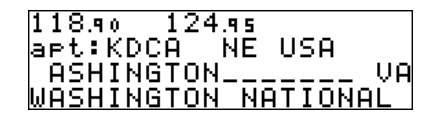

❏ From the airport identification page, highlight the second field in the GPS window to enter the city name, *OR:*

highlight the last field in the GPS window to enter the facility name.

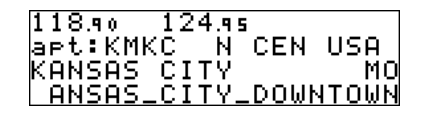

❏ Enter the city or facility name of the airport.

**D** Press CRSR to finish

#### TO SELECT A DIRECT-TO DESTINATION:

□ Press the **Department** 

❏ Enter the identifier of the destination waypoint.

□ Press ENT to accept the identifier, and ENT again to accept the direct-to confirmation page.

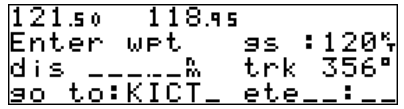

DIRECT-TO

#### TO RE-CENTER THE D-BAR:

□ Press **D**, followed by ENT twice.

TO SELECT A DIRECT-TO FROM ANY PAGE THAT DISPLAYS A SINGLEWAYPOINT IDENTIFIER:

 $\Box$  Press  $\rightarrow$ , followed by ENT.

TO CANCEL A DIRECT-TO:

□ Press the Depaper key.

 $\Box$  Press the  $\Box$  key, followed by ENT

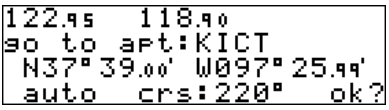

## USING THE DIRECT-TO CONFIRMATION PAGE

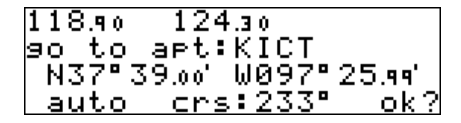

The GNC 250's direct-to confirmation page may also be used to select a destination waypoint, review a waypoint's position, facility name or location, and manually set a course to/from the destination.

### TO SELECT A DIRECT-TO DESTINATION:

DIRECT-

 $\Box$  Highlight the identifier field and enter the identifier using  $\bigcirc$  and  $\bigcirc$ . Press  $\Box$  when finished

TO REVIEW THE LOCATION/FACILITY NAME OF THE DIRECT-TO WAYPOINT:□ Highlight the location field and rotate ●

TO ENTER A DESIRED COURSE TO OR FROM THE DESTINATION WAYPOINT: $\Box$  Highlight the course select ('crs') field and use  $\bigcirc$  and  $\bigcirc$  to enter the desired course. Press  $\Box$  when finished

#### WAYPOINT SEQUENCING AND HOLD MODE

The GNC 250's waypoint sequencing field allows you to 'hold' on a selected waypoint and prevent the GPS from sequencing to the next route waypoint. You may also use the hold mode with the course select feature to maintain a user-defined course to the hold waypoint.

#### TO HOLD ON A WAYPOINT:

- ❏ Set the waypoint sequencing field to the 'hold' setting by highlighting the waypoint sequencing field and rotating  $\odot$  one stop in either direction.
- ❏ To enter a desired course to or from the destination waypoint, highlight the 'crs' field and use  $\bigcirc$  and  $\bigcirc$  to enter the desired course.

□ Press **EWI** when finished.

118.90  $124.30$ ७o to aet:KICT N37°39.00' M097°25.44' **auto crs: 233° ok?<br>
<br>
Waypoint sequencing field set to AUTO.<br>
Direct-To Autority of Contract on AUTO.** 

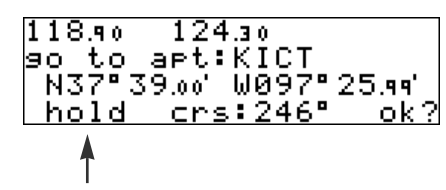

*Waypoint sequencing field set to HOLD.*

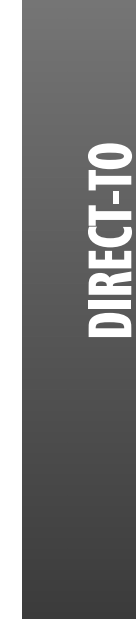

#### USING THE COURSE SELECT FUNCTION

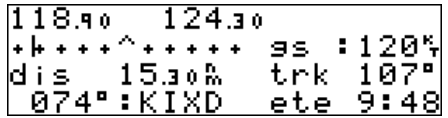

Once the waypoint sequencing field is set to the 'hold' position, the selected course will appear at the bottom left corner of the CDI page.

#### TO ENTER A NEW COURSE FROM THE CDI PAGE:

- □ Press CRBR twice to activate the cursor in the GPS window
- ❏ Rotate O to highlight the course select field.
- $\Box$  Use  $\bigcirc$  and  $\bigcirc$  to enter the desired course.
- **Q** Press ENT to confirm, and CRSR to remove the cursor
- □ To establish a new GPS calculated course, press  $\rightarrow$ , then  $\rightarrow$  Press  $\rightarrow$  again to confirm the 'ok?' prompt

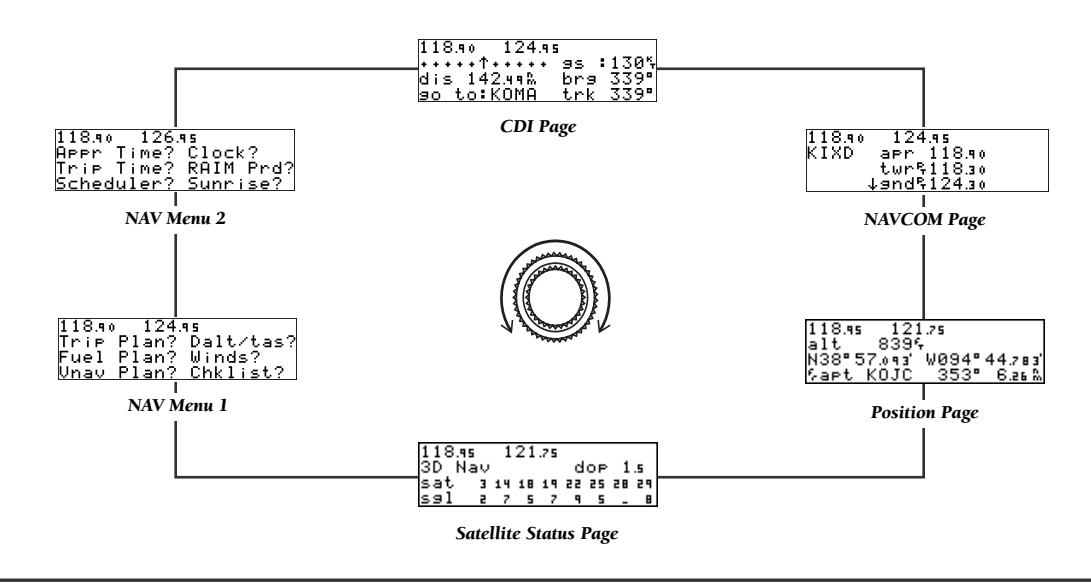

**NAVIGATION** 

*The NAV key is used to view navigation, position and status information and provides access to various planning and calculation functions. To scroll through the navigation pages, press NAV and rotate the outer knob; or press the NAV key repeatedly.*

# NAVIGATION **VAVIGATIO**

#### CDI PAGE

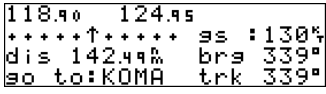

- ❏ Provides a graphical CDI and displays your speed and track over the ground, and the distance and ETE to your destination.
- ❏ The four data fields may be changed to display different data by placing the flashing cursor over the desired field and rotating the inner knob.
- ❏ When the GNC 250's waypoint sequencing mode is set to 'hold', the desired course may be entered in the course select field.

- 124.95 118ло KIXD. aer 118.40  $turn811830$ lsnd%124.m
- ❏ Displays the available communication frequencies of the nearest or departure airport, as well as the frequency of the arrival airport during direct-to and route operations.
- ❏ To scroll through the frequencies list, rotate the inner knob with the cursor inactive.
- ❏ To place a displayed frequency in the standby field, highlight the frequency with the cursor and press ENT

#### NAVCOM PAGE POSITION PAGE

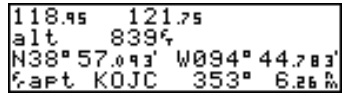

- ❏ Displays your present position and altitude information (altitude, msa or esa).
- ❏ The reference waypoint field indicates your radial and distance from the nearest airport, VOR, NDB, intersection or user waypoint, and can be used to maintain a radial or distance from awaypoint.
- ❏ You may also display the radial and distance from any other waypoint (not just the nearest waypoint of each category) by selecting the 'wpt' category and entering the desired identifier.

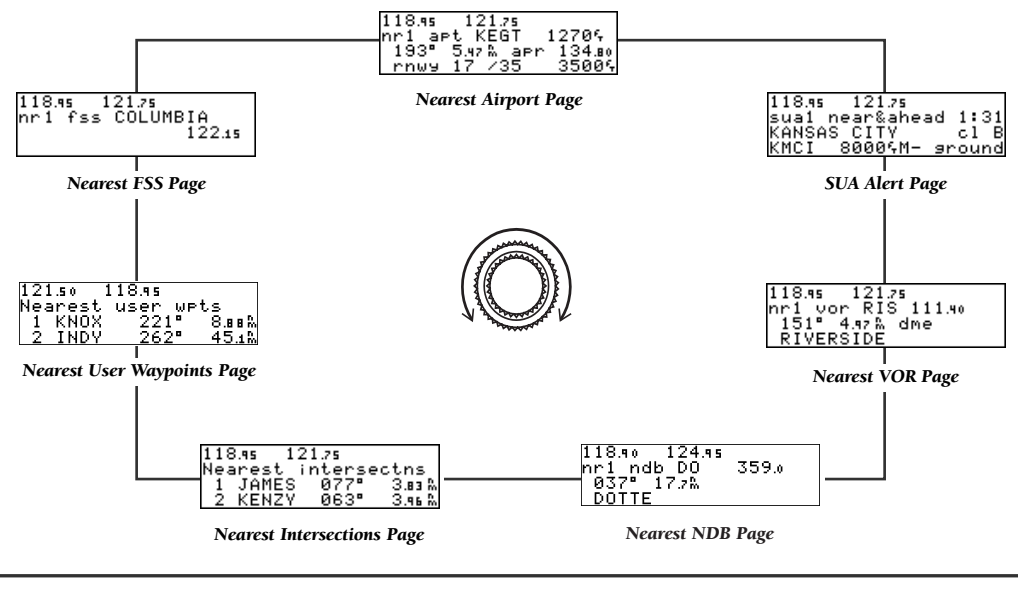

*The NRST key is used to obtain information on the nine nearest airports, VORs, NDBs, intersections, user waypoints and two near-* *est FSSs; and provides access to SUA alert information. To scroll through the nearest pages, press NRST and rotate the outer knob.*

## NEAREST WAYPOINT INFORMATION

#### SPECIAL USE AIRSPACE ALERTS

#### TO VIEW NEAREST APT INFORMATION:

❏ Press the Tkey. The nearest airport will be displayed, subject to the runway surface type and minimum runway length currently selected.

#### TO VIEW OTHER NEAREST APTS:

 $\Box$  Rotate  $\bigcirc$  to the right.

118.95 12125 sual near&ahead 1:31 NSAS -CITY 80004M- sround

The GNC 250's NBST key also provides access to Special Use Airspace information that you are currently being alerted to.

#### TO VIEW ANY ADDITIONAL AIRPORT INFO:TO VIEW THE SUA ALERT PAGE:

❏ Highlight the frequency field or the runway identification field.  $\Box$  Rotate  $\bigcirc$  to scroll through any additional information.

*To view other wpt categories, remove the cursor and rotate the outer knob.*

□ Press the NRST key.

- $\Box$  Rotate  $\bigcirc$  one stop to the right.
- ❏ To toggle the display between the SUA name and the controlling agency and scroll through other SUA alerts, rotate  $\bigcirc$  in either direction.

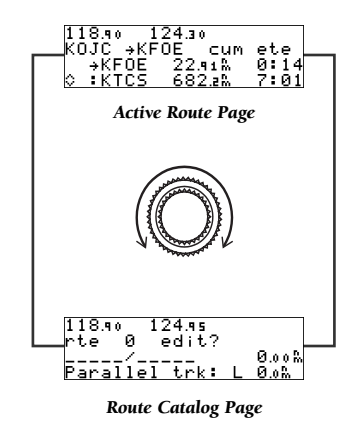

*The RTE key allows you to create, edit and activate routes; and provides access to search and rescue, offset navigation and closest point of approach functions. To scroll through the route pages, press RTE and rotate the outer knob; or press the RTE key repeatedly.*

#### TO CREATE OR EDIT A ROUTE:

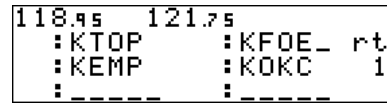

- $\Box$  Press the RHE key and rotate  $\bigcirc$  until the route catalog page appears.
- $\Box$  Rotate  $\bigcirc$  to display the route number you would like to create or edit (route 0 for the active route).
- □ Press CHSR twice to activate the cursor in the GPS window.
- $\Box$  Rotate  $\bigcirc$  to select the 'edit?' option from the route action field. Press ENT.
- ❏ To add a route waypoint, highlight the first blank waypoint field or the point where you want to enter the new waypoint. Enter the waypoint identifier and press  $\overline{F}$ . Press  $\overline{F}$  again to accept the waypoint confirmation page.
- $\Box$  To delete a route waypoint, highlight the waypoint and press  $\Box$ , then

**ENT** 

#### ACTIVATING AND DELETING ROUTES

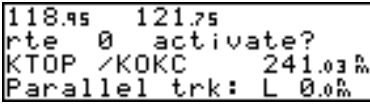

- ROUTESTO ACTIVATE <sup>A</sup> ROUTE: ❏ Press Rand rotate <sup>O</sup> to display the route catalog page. ❏ Rotate <sup>K</sup> to display the desired route. ❏ Press Ctwice to activate the cursor in the GPS window.
	-
	-
	- ❏ Rotate K to select the 'activate?' option from the route action field.
	- $\Box$  Press ENT. The route will be copied into route 0 (the active route).

TO DELETE/STOP NAVIGATING A ROUTE:

❏ Follow the first three steps described above.

 $\Box$  Rotate  $\bigcirc$  to select the 'delete?' option and press ENT.

#### FLYING THE ACTIVE ROUTE

#### TO REVIEW ROUTE WAYPOINTS FROM THEACTIVE ROUTE PAGE:

 $\Box$  With the cursor off, rotate  $\bigcirc$  in the direction of the arrow prompts.

❏ To manually select your next route waypoint, highlight the desired waypoint with the flashing cursor and press  $\rightarrow$ , followed by ENT. The GNC 250 will provide direct navigation guidance to the selected waypoint and resume navigating the remainder of the route in sequence.

#### TO HOLD ON A ROUTE WAYPOINT:

- $\Box$  Highlight the route waypoint you want to hold on and press  $\Box$ .
- $\Box$  Rotate  $\bigcirc$  to highlight the waypoint sequencing field and use  $\bigcirc$  to select the 'hold' setting. Press ENT to accept.
- **□** Use  $\bigcirc$  and  $\bigcirc$  to enter the desired course. Press ENT to confirm.
- ❏ Press Eto confirm the 'ok?' prompt. The CDI page will display the course at the bottom left of the page.

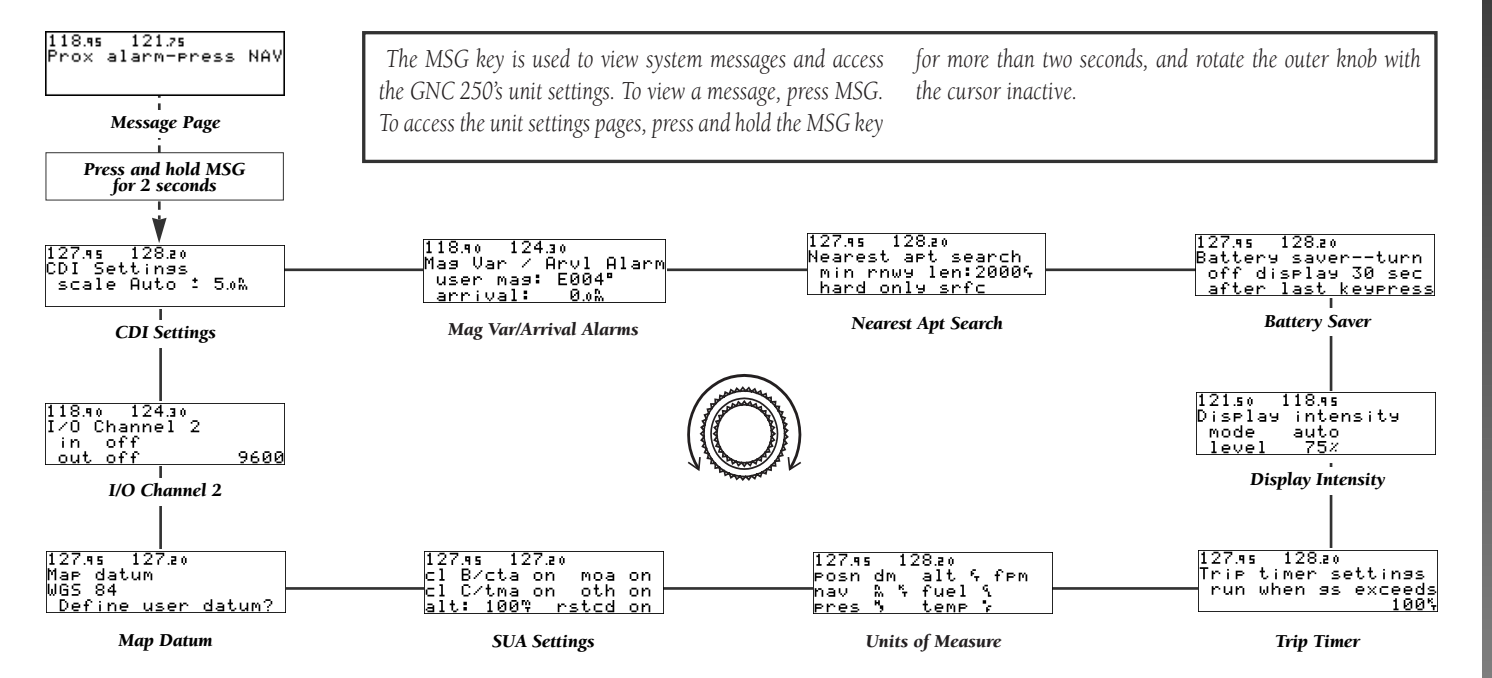

UNIT SETTINGS

- CDI SETTINGS allows you to set the CDI scale to 0.3, 1.0 or 5.0 nm scale or an automatic scale. The default setting is 5.0 nm.
- MAG VAR/ARVL ALARM— allows you to select between true, auto or user-defined magnetic variation options and set an arrival alarm for waypoint arrival at a specified distance from a destination waypoint. The default setting for magnetic variation is 'auto'.
- NEAREST APT SEARCH— allows you to define the runway length and surface type used in determining which nearest airports are displayed. The default settings are '0 ft/mt' for length and 'any' for runway surface.
- BATTERY SAVER allows you to specify a timeout interval for the GNC 250 display. The default setting is 30 seconds.
- DISPLAY INTENSITY allows you to manually adjust the brightness of the display. The default setting is for automatic brightness.
- TRIP TIMER provides a running clock on Nav Menu 2 that may be set to run when power is on or when ground speed exceeds a user-defined minimum.
- UNITS OF MEASURE allows you to select units of measure for various navigation and planning displays.
- SPECIAL USE AIRSPACE— allows you to turn specific controlled/restricted airspace message alerts on or off. Turning message alerts off will not prevent SUA information from being displayed on the nearest SUA page.
- MAP DATUM allows you to select or define the map datum used. The default datum is WGS '84.
- I/O CHANNEL 2 allows you to select input and output interface settings and baud rate for channel 2. The default settings are 'off'.

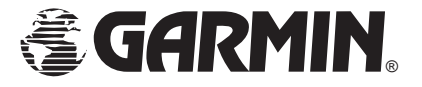

© 1995 GARMIN International 9875 Widmer, Lenexa, KS 66215, USA GARMIN/Europe LTD Robert House, Station Approach Romsey, Hampshire SO51 8DU UK Part No. 190-00067-51 Rev. A Printed in USA